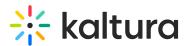

## **Refresh My Media in Brightspace**

Last Modified on 02/25/2025 2:45 pm IST

283 This article is designated for all users.

## About

If you don't see a recently added media item, or if a media item appears in search results but not in your My Media page, it might be due to caching. Simply use the Refresh option to update your My Media page and display the most recent entries.

## To refresh My Media

In the upper right corner of the **My Media** page, click the refresh  $oldsymbol{\mathcal{C}}$  icon.

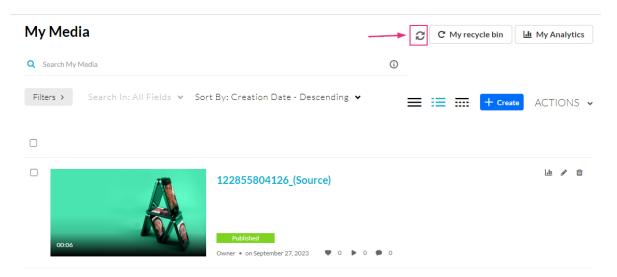

Your My Media page is refreshed.